## eLocker

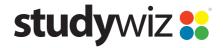

**Quick Start Series for Teachers** 

### **Create a Group Writing Activity**

The Studywiz Group Writing Activity allows Teachers to set a topic for students to respond to in writing. Students work within the Studywiz interface and Teachers publish contributions. The Activity is Teacher-moderated so that students can't see Group Writing contributions from other students until they have been approved by the Teacher.

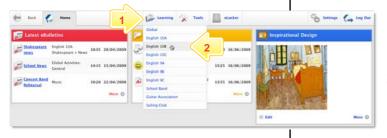

- Roll the mouse pointer over the **Learning** tab. The **Learning** drop-down list appears.
- 2 From the Learning drop-down, select the Class or Group in which you want to save the activity. The Class or Group page appears.

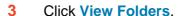

- 4 If you want to create the activity in a Team folder or an Individual folder, click the appropriate tab.
- 5 Click the folder in which you want to save the activity.

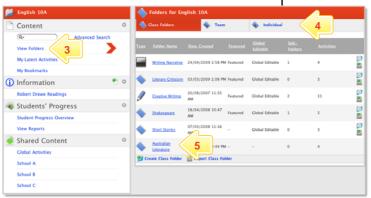

6 Click Create new Activity.

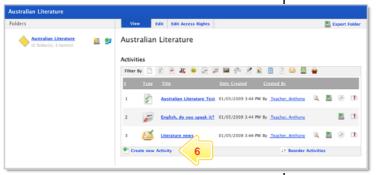

7 Click Group Writing.

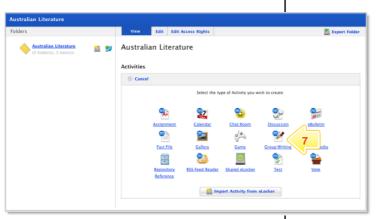

## eLocker

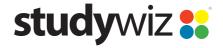

**Quick Start Series for Teachers** 

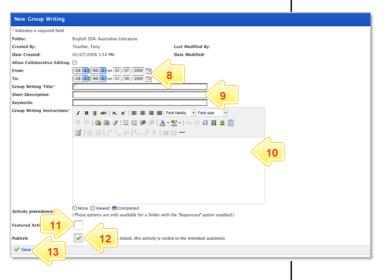

- In the From and To fields, set the times and dates between which you want the Group Writing to be available.
- 9 Complete the Group Writing Title, Short Description and Keywords fields. Separate keywords with spaces or commas.
- Type the Group Writing Instructions.
  This can simply be an instruction or a theme to help the students start writing.
- 11 To set the Group Writing as a featured activity, select the Featured Activity checkbox.
- 12 If the Activity is ready to publish, select the **Publish** checkbox.
- 13 Click Save.

#### The Student's View

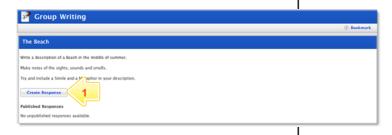

1 The student clicks the Create Response button.

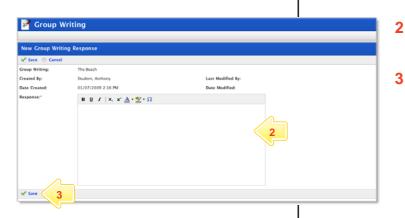

- The student enters their response in the **Response** field.
- The student clicks **Save**. The response is now waiting for you to publish.

## eLocker

Group Writing

Student, Anthor

B <u>U</u> I | X, x' <u>A</u> \* <u>Ψ</u> \* Ω

The beach is vast and sparse like a desert another much larger blue desert begins.

Created By:

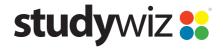

**Quick Start Series for Teachers** 

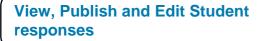

On the Group Writing activity panel there is a list of published student responses and a list of unpublished student responses. You have the option to view or edit the responses.

1 Click edit.

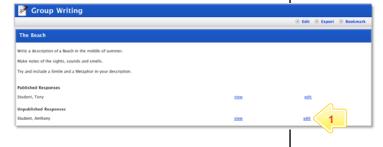

- The student's response is displayed in the Response field. To edit click in the Response field and moderate as required.
- To publish the response, click the **Publish** checkbox.
- 4 Click Save. The response is now published.

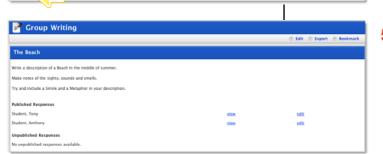

5 Click the Back button on the Studywiz toolbar. The student's response is now displayed in the Published Response list.

# **Tips and Hints**

- 1 Set a prerequisite for a Group Writing Activity by clicking the **Add Prerequisite** button. This allows you to specify a Test or QTAssessment that your students must complete before they can attempt the new activity.
- 2 Use Group Writing Activities to facilitate student responses to a set topic.
- 3 Project the Studywiz Group Writing Activity onto a screen for the students. Ask the students to write in what certain phrases might mean. Preview and publish the results. With the published responses projected, clarify and discuss them with the Class.
- 4 Use a Group Writing Activity as a class journal.

If you have any ideas for ways to use a Group Writing Activity you're invited to share it with other teachers at the Studywiz Global Community – <a href="http://studywizgc.org/">http://studywizgc.org/</a>. Log in using the button on your Studywiz deployment.